### **Manual de Utilização da Aplicação BigBlueButton**

#### **Informação de utilização da Aplicação BigBlueButton**

- 1. Visão Geral da Plataforma BigBlueButton
- 2. Adicionar o BigBlueButton como Atividade
- 3. Configuração da Aplicação BigBlueButton

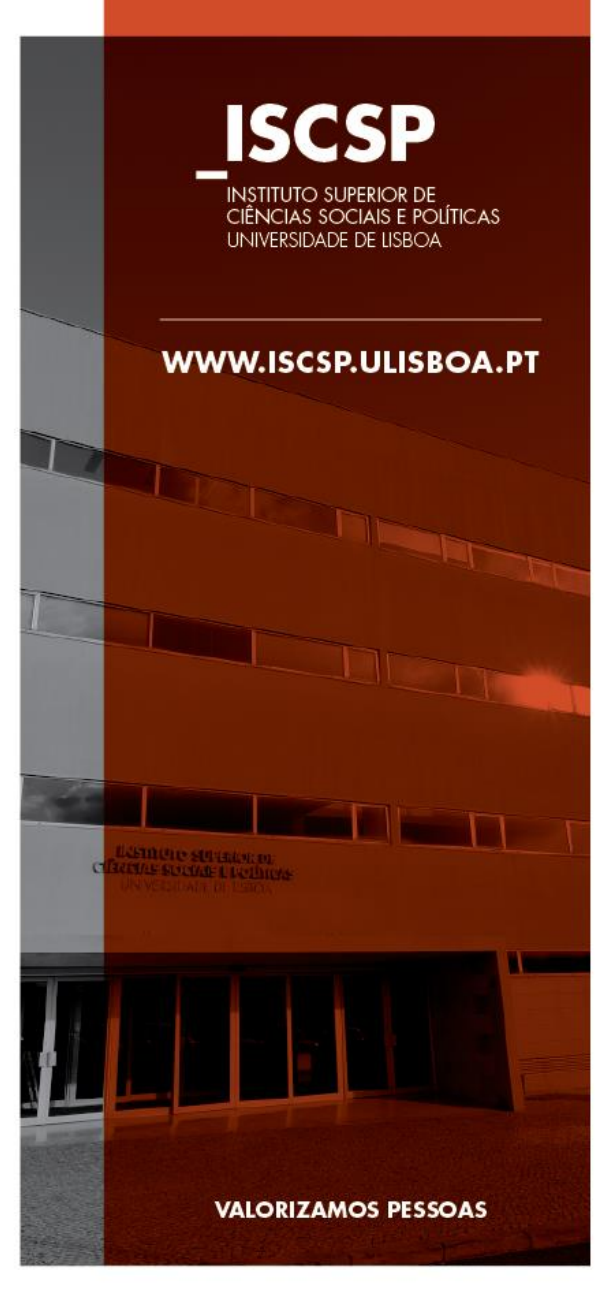

**ISCSP** *Abril 2020*

## **1 VISÃO GERAL DA APLICAÇÃO BIGBLUEBUTTON**

#### **VISÃO GERAL DO BIGBLUEBUTTON**

A aplicação BigBlueButton é uma solução de conferência passível de execução no *browser*. É acessível a partir de um link que inicia a execução do BigBlueButton e inicia a ligação áudio. Não há necessidade de instalação de software adicional ou plug-ins.

O BigBlueButton permite a partilha de áudio e vídeo, mas também do conteúdo do écran (apresentações de Powerpoint, ficheiros Excel, PDF, SPSS, etc.) em alta qualidade usando o suporte interno do *browser* para comunicação em tempo real na Internet (WebRTC). **E está disponível como** *Atividade* **na plataforma** *Moodle*.

O WebRTC é um padrão suportado por todos os principais *browsers*, incluindo Chrome, FireFox, Safari e Safari Mobile. Para obter melhores resultados tanto em computadores de secretária como em *laptops*, recomendamos o Chrome ou Firefox.

#### **Envolvimento dos alunos**

Os principais recursos do BigBlueButton destinam-se a permitir que o docente envolva os alunos. Existem quatro áreas em que a plataforma BigBlueButton permite esse envolvimento:

- Tutoria
- Sala de aula invertida
- Colaboração em grupo
- Aulas online completas

Para o docente, o BigBlueButton ajuda a manter os alunos envolvidos recorrendo a:

- Quadro branco multiutilizador
- Salas distintas para trabalhos de grupo
- Chat (público e privado)
- Partilha de anotações

A apresentação de atividades aos alunos, permite-lhes adquirir e desenvolver competências, através da resposta a questionários ou da utilização do chat para colocar questões sobre o material que o docente está a ensinar. Quanto mais envolvidos os alunos estão, mais eficaz será a aprendizagem.

## **2 ADIÇÃO DO BIGBLUEBUTTON COMO ATIVIDADE**

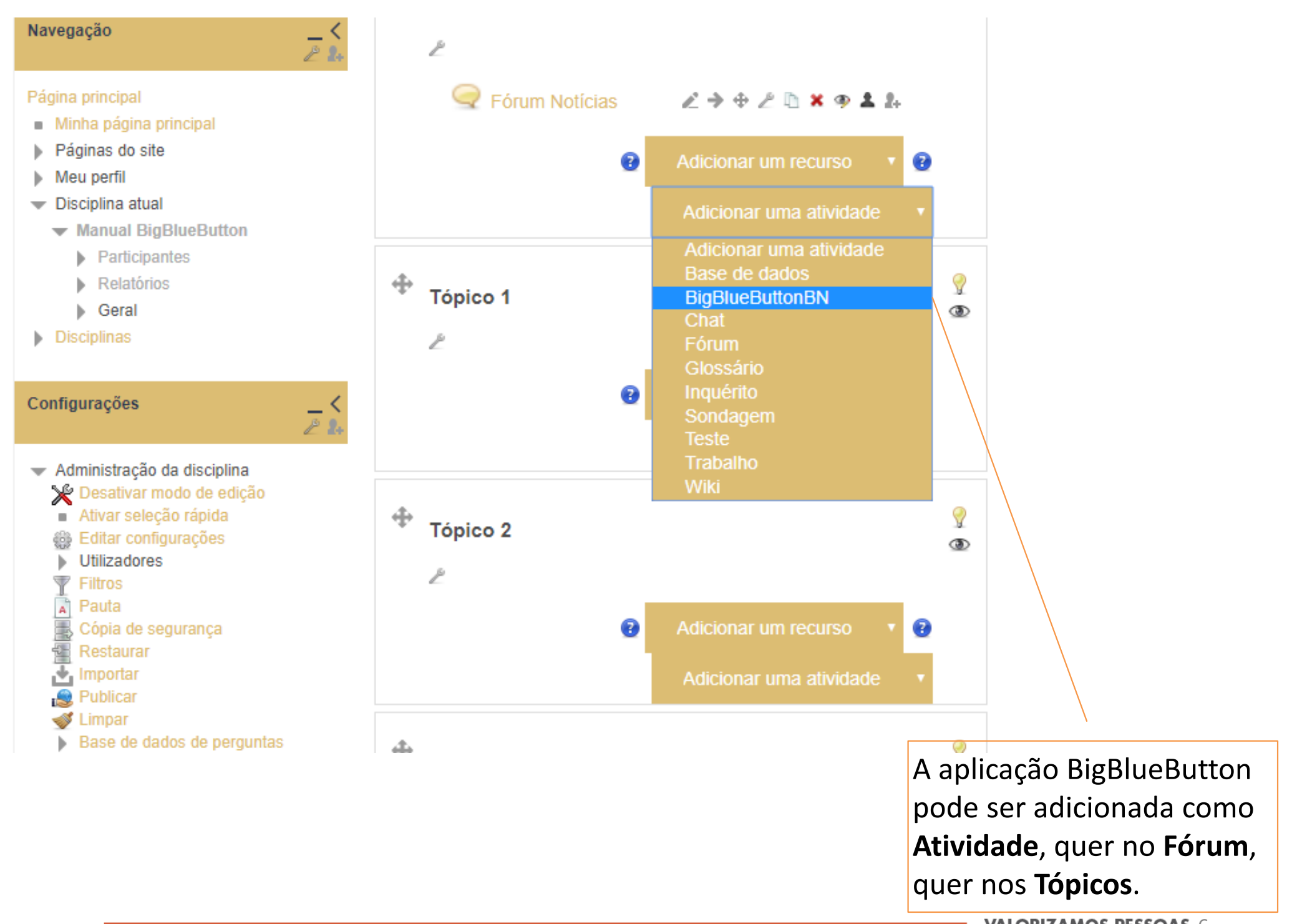

**VALORIZAMOS PESSOAS 6** 

# **3 CONFIGURAÇÃO DA APLICAÇÃO BIGBLUEBUTTON**

#### **6 Adicionar "BigBlueButtonBN" em "Manual de configuração de sessões na aplicação** BigBlueButton" @

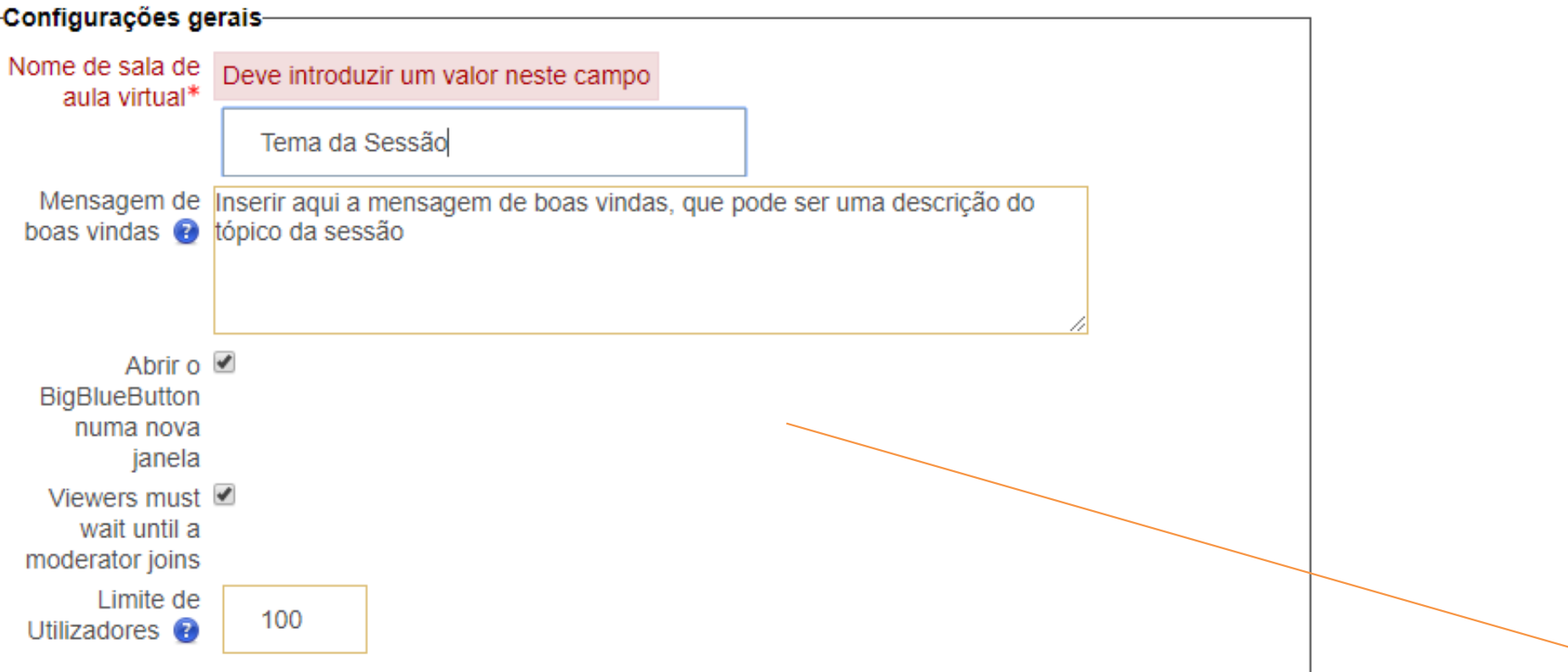

Na área das **Configurações Gerais**, deve ser inserido o nome da sala de aula virtual, que pode corresponder ao **Tema da Sessão**. Pode ainda ser incluída uma mensagem de boas vindas, que pode ser uma descrição do tópico da sessão.

A opção **Abrir o BigBlueButton numa nova janela** deve estar selecionada, tal como a opção que determina que os espetadores (alunos) devem aguardar pelo moderador (docente) para aceder à sala virtual.

Finalmente, deve ser estabelecido o **limite de utilizadores** da sessão, que deve corresponder ao total de alunos inscritos na turma, acrescidos do docente.

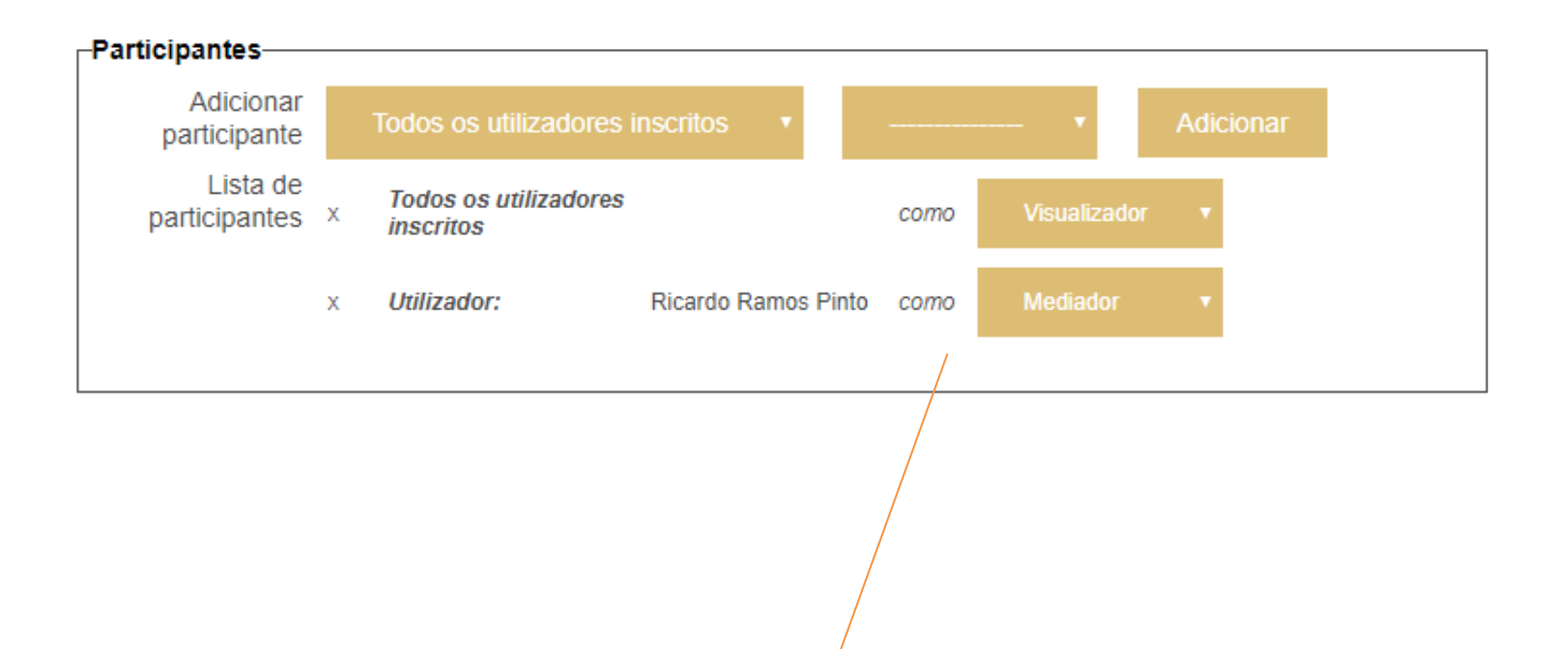

O docente titular da unidade curricular é automaticamente inscrito como *Mediador*.

Todos os utilizadores inscritos devem ser adicionados como *Visualizador*.

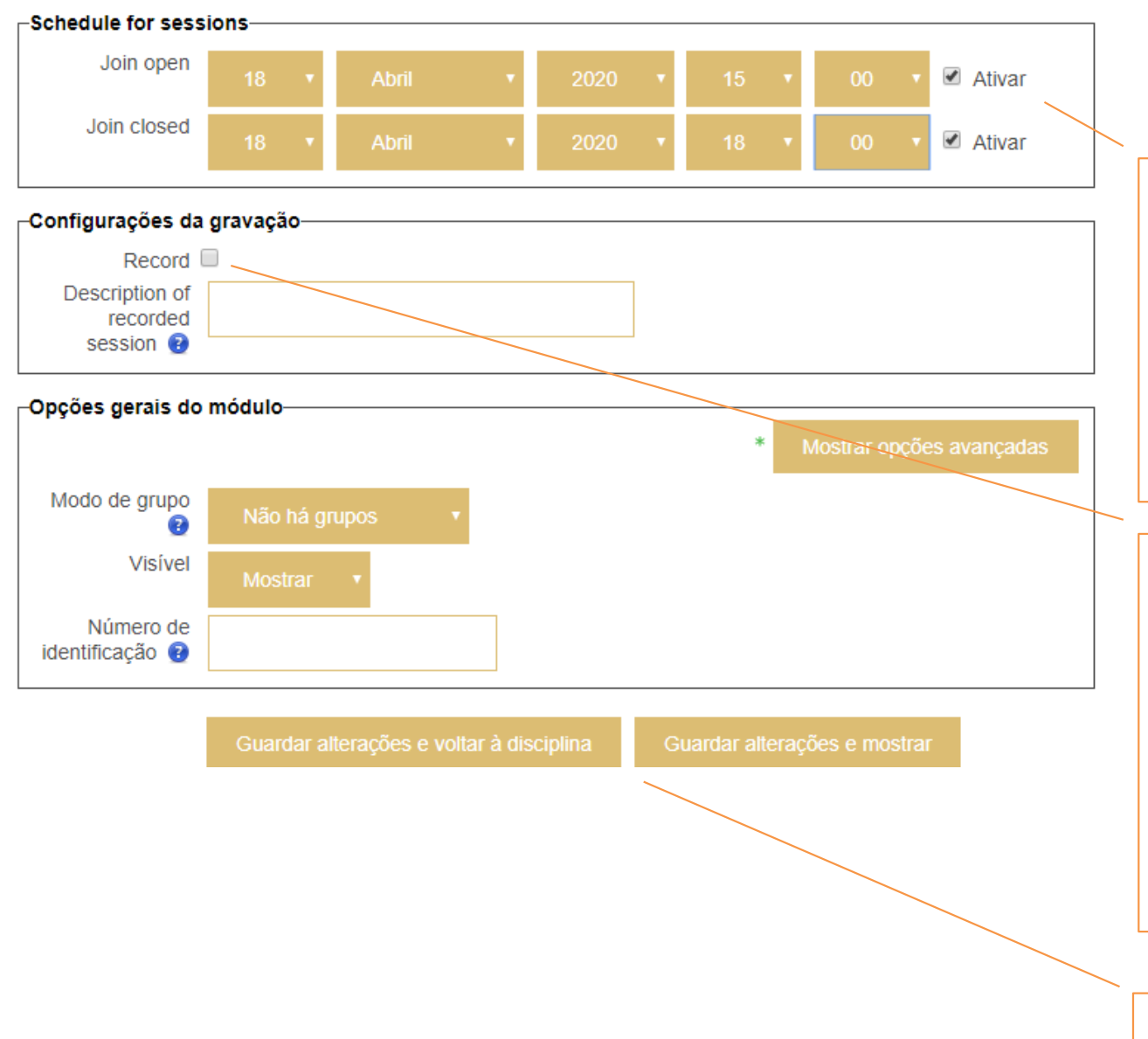

Para efetuar a calendarização das sessões, devem ser ativadas as opções **Join open** <sup>e</sup>**Join closed**, passando a ser possível estabelecer a data e horário em que a sessão inicia e termina.

Caso o docente pretenda gravar a sessão para posterior disponibilização também no Moodle (ver abaixo), esta opção deverá estar marcada e deverá ser adicionada a descrição da sessão no campo abaixo.

Após conclusão da edição das configurações da página, deve se sempre clicar no botão "Guardar Alterações".

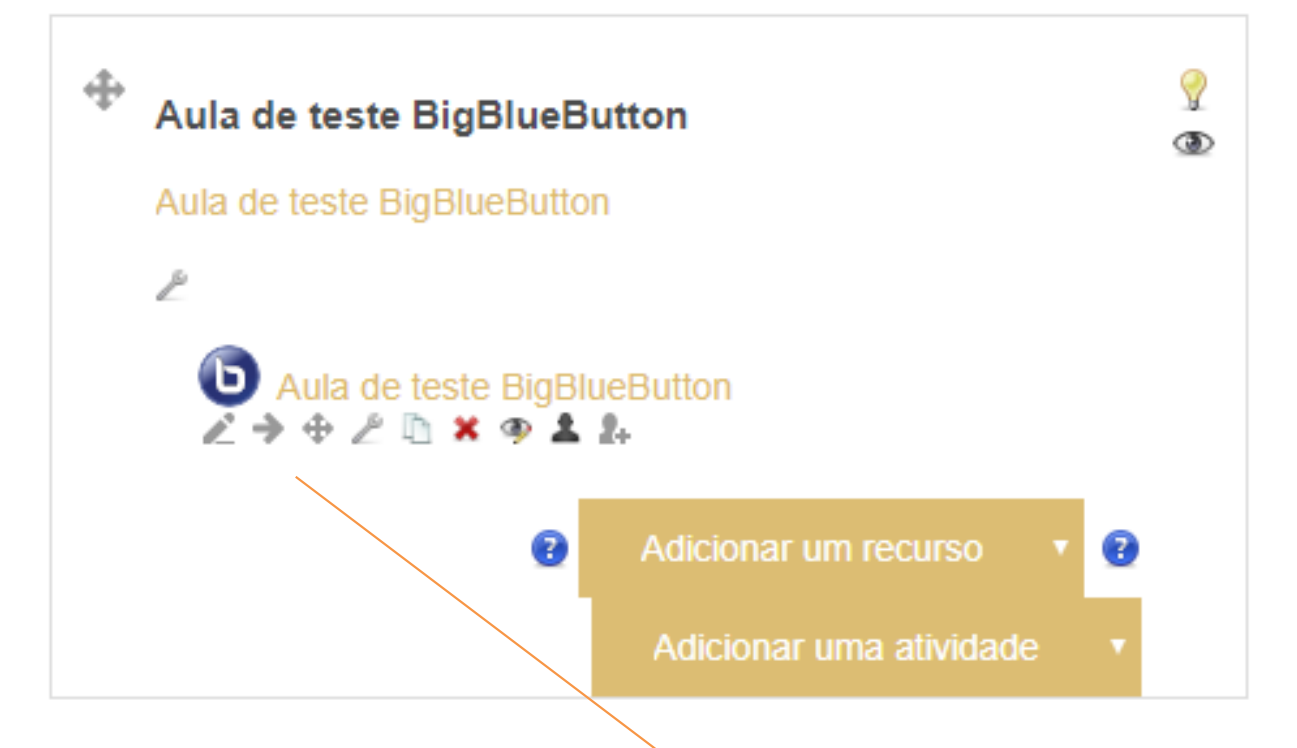

As sessões criadas ficam automaticamente disponíveis no **Tópico** em que foram criadas, bastando aos alunos aceder no Moodle à unidade curricular respetiva para acederem à sessão criada, eliminando a necessidade de gerar convites e proceder à respetiva distribuição que a plataforma Zoom exige.

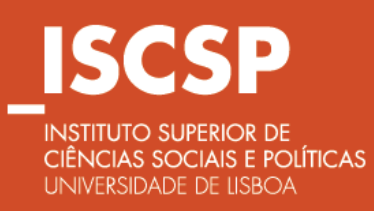

WWW.ISCSP.ULISBOA.PT

 $\blacksquare$  VALORIZAMOS PESSOAS16